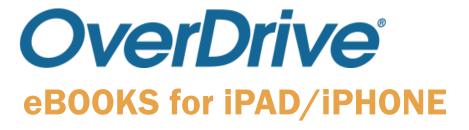

First things first: Make sure your Apple account is set up, your library card is active (not expired), you owe the library less than \$5 in fines, and you have your Apple username and password handy. Follow these instructions somewhere where your iPad or iPhone is connected to Wi-Fi.

FYI: iPad or iPhone users with the Kindle app can also download eBooks using the instructions for the regular Kindles, either through a PC or through the Safari browser.

- **1.** Go to the Apple **app store** on your iPad. Search for "**Overdrive Media Console**." Click on "**Free**" and "**Get**" to download it to your device. You may need to verify your Apple account info in order to download any app, so have that handy if your device isn't set to remember it.
- 2. When you first launch the app, it will ask you to make an **OverDrive account**, or to log in with your library card number. All you need to make an account is an **email address**. If you're really opposed to this, or if you don't have an email address, you can also select the "I am 13 or younger" option, which will let you use the app without any account. (The account is useful if you want to read books on multiple devices.)
- **3.** There should be a **menu** on the left side of the page. If you don't see it, look for a button with three horizontal lines and tap that to open the menu. Once there, tap "**Add a Library**" and search for "**Argenta**" to find us. We will be listed as "**Argenta-Oreana Public Library District**," and it will list "**Rolling Prairie Digital Consortium**" as our group. Click on the star to select it, and we will be added as your library.
- **4.** Back on the side menu, "Rolling Prairie Digital Consortium" should now be listed at the top of the menu. To get a book, tap it to be transferred to our Library on the Go site, or tap the "Add a Title" button on your Bookshelf (for the same effect).
- **5.** Click "**Sign In**" and find "**Argenta-Oreana Public Library District**" on the drop-down list of libraries. Below that, type in your **library card number** (it's the really long number on the back of your card that starts with 218). Your **PIN number** is the **last 4 digits** of that long number. You can check the "**Remember me**" box so you don't have to retype this every time.

- **6.** Once you're logged in, you can browse the collection's featured categories, or you can go straight to the **search bar** at the top of the page. If it's hidden, just look for the **magnifying glass** symbol towards the top left of the page and tap on it to bring up your keyboard. You can search a title, author, series, or keyword.
- 7. Once you've searched for an author you like or a book you want, there should be some covers pictured on the page. At the top of the cover will be a bar that says either "Available" (meaning that you can borrow it now), "Borrowed" (meaning one person has it checked out and no one has it on hold), or "Wait List" (meaning someone has it checked out and at least one person has it on hold). Below each cover is the title and author, and below that, it will say if the book is an eBook or audiobook (iOS devices can all play audiobooks). Below that will be a link on the left that says either "Borrow" (for available books) or "Place a Hold" if it is checked out. On the right is a little icon that looks like a bookmark with a plus sign. You can use that button to place an item on you Wish List to look at later. On the right is a circle with three dots. Tap there to read a sample of the book, see more information on the book, or get recommendations for similar books.
- **9.** If you only want a book you can check out right away, you can go to the top of the page, where it says "**Filters**" and look in that menu for where it says "**Available Now**." If you tap this, it will show you only the books that have copies available right now. If you have no interest in audiobooks and would rather not see them, you can also tap "**ebook**" on that same menu, then tap "**EPUB eBook**." Now it will only show you titles you can read on eBook
- **10.** To check a book out, tap either the "**Borrow**" or "**Place a Hold**" button on the book cover. If you place a hold on a book, they will email you when it's your turn to check it out.
- 11. When you borrow the book, a window should appear, confirming that you checked it out, and will give you a link to your "Loans" page. You can also get there by clicking the icon at the top of the page that looks like three books. There, you will see all the books you currently have checked out. You can have up to five at a time.
- **12.** To download a book, tap "Choose a Format" to open a sub-menu. Select "EPUB eBook." It will tell you that the title has been added to your Bookshelf. From there, you can tap the three lines on the top left of your screen or swipe to open the main menu, and tap "Bookshelf" to go to the Bookshelf, where your book is stored, ready for reading. Once it's downloaded, you do not need to be connected to Wi-Fi to read it.
- **13.** Whenever you want to read the book, open up the app and select it from your Bookshelf. The app will remember your place, and you can place extra bookmarks if you want. If you want to return a book early, either hit "**Edit**" at the top right of your Bookshelf, or just hold your finger on the book cover until a submenu appears. Select the "**Return**" option to send the book back into circulation!